# 网优精灵测试log处理说明

第一种方式: 手机数据线USB连接电脑方式

第二种方式:手机本地目录分享方式

## 第一种方式: 手机数据线USB 连接电脑方式

## 1.用数据线把手 机和电脑连接

2.手机跳出USB 连接提示时, 选择"管理文件"

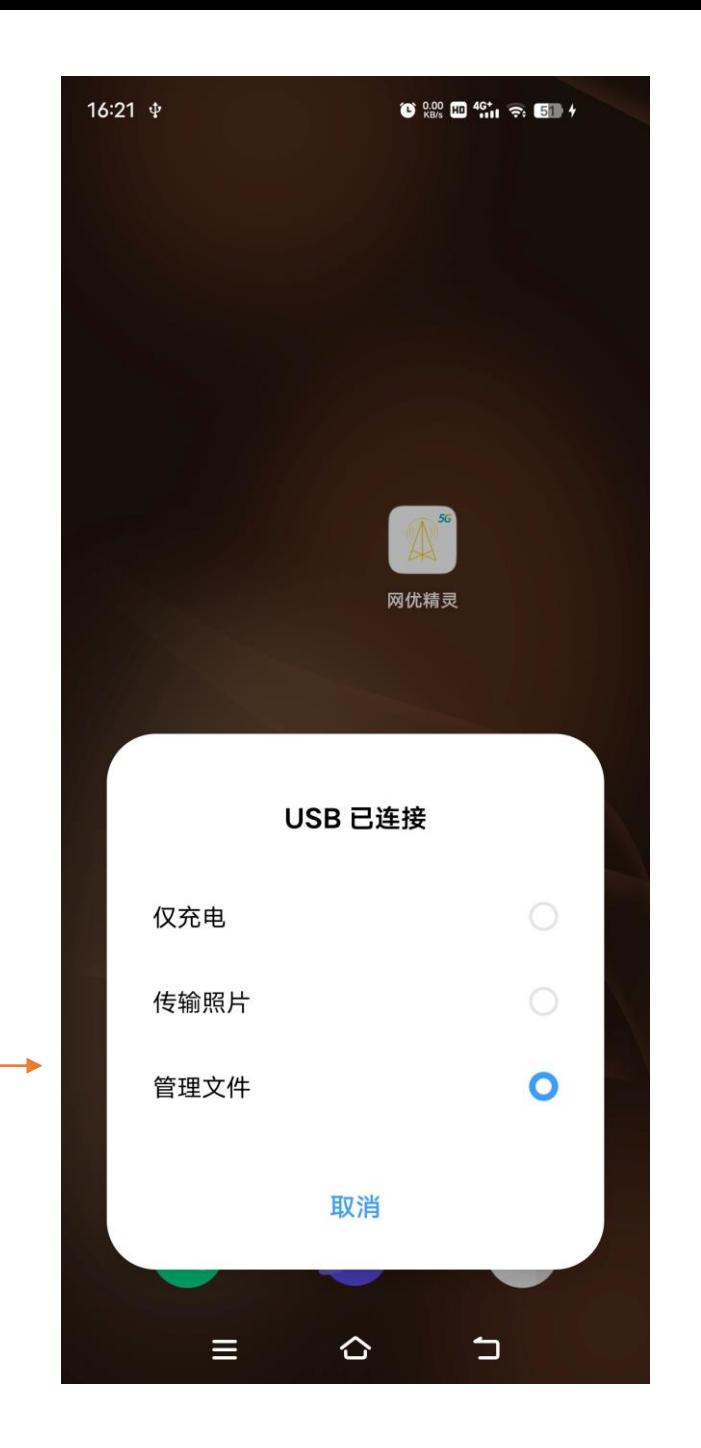

## 3.电脑端打开我的电脑,找到对应的手机目录,并找到网 优精灵对应的目录"bicycle"

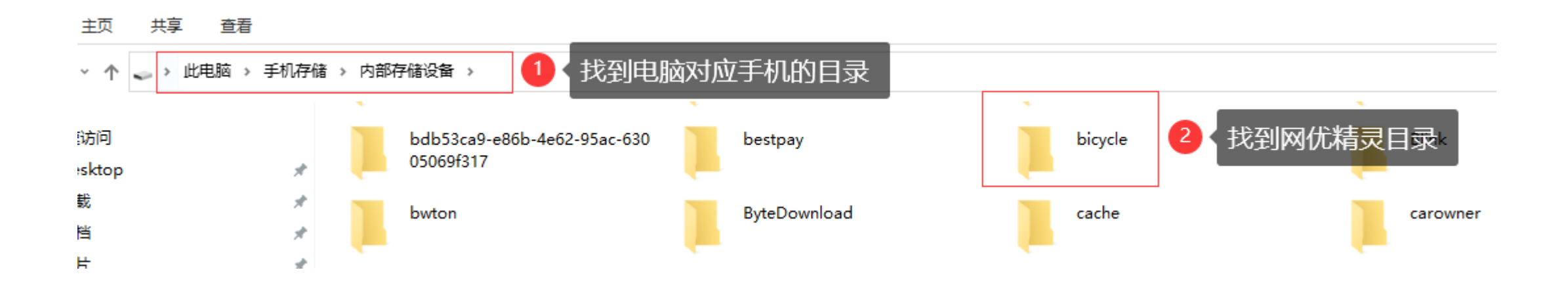

## 4.在网优精灵路径 ( bicycle ) 下有以下对应测试目录

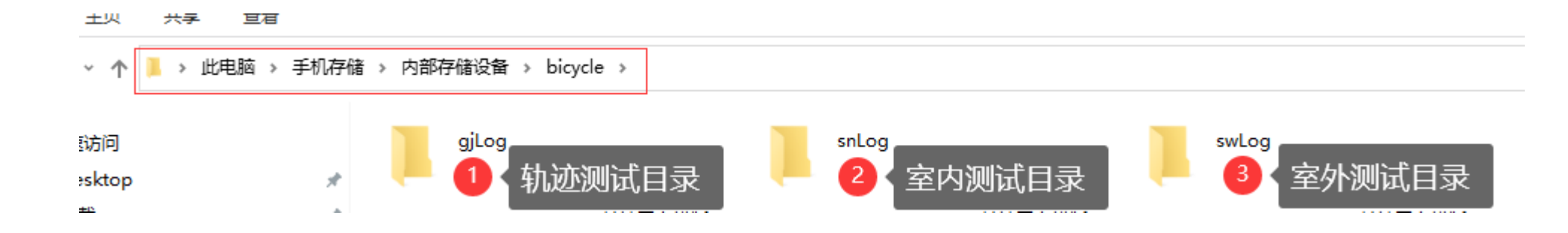

## 5.在室内测试路径(snLog)下有以下对应测试数据(这 里的每个目录都是根据测试日期生成的)

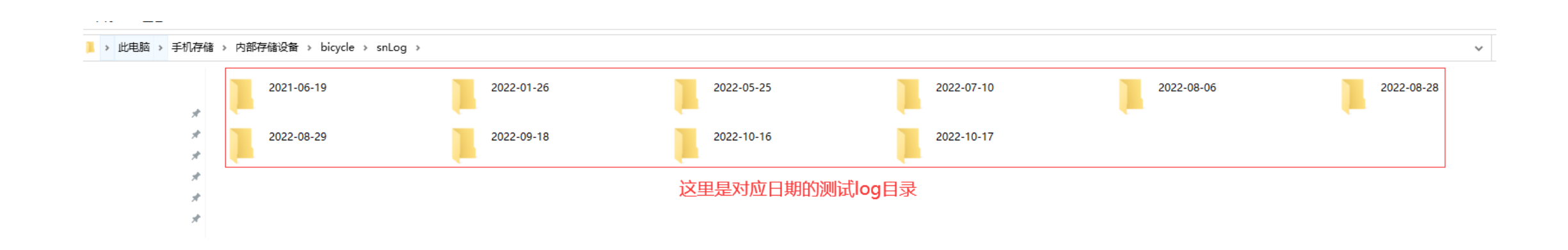

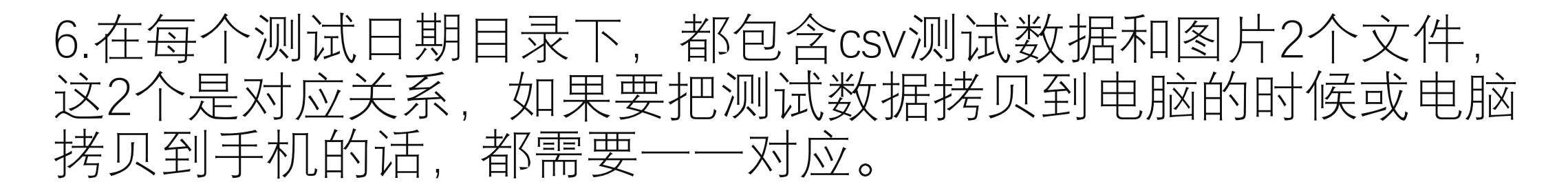

> 此电脑 > 手机存储 > 内部存储设备 > bicycle > snLog > 2022-10-17

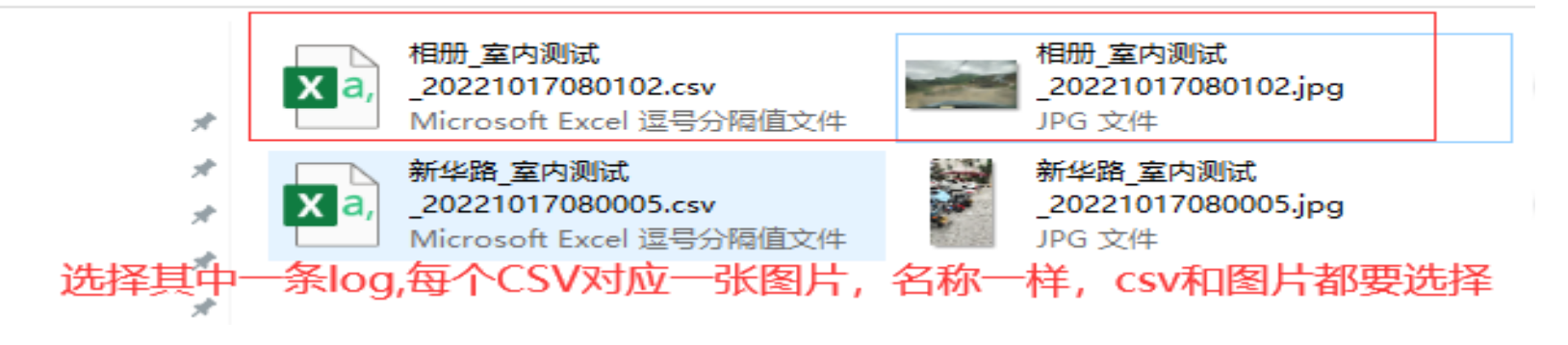

7.室内数据如果在电脑上要拷贝到手机上,则要把csv和图片 一起拷贝到bicycle → snLog目录下或对应的日期目录下,但 需要csv文件和图片在同一个目录。

#### 8.室外测试对应的测试文件目录(snLog),如果要拷贝到电脑的时 候则可整个日期文件直接拷贝或单纯csv格式log拷贝到电脑即可。

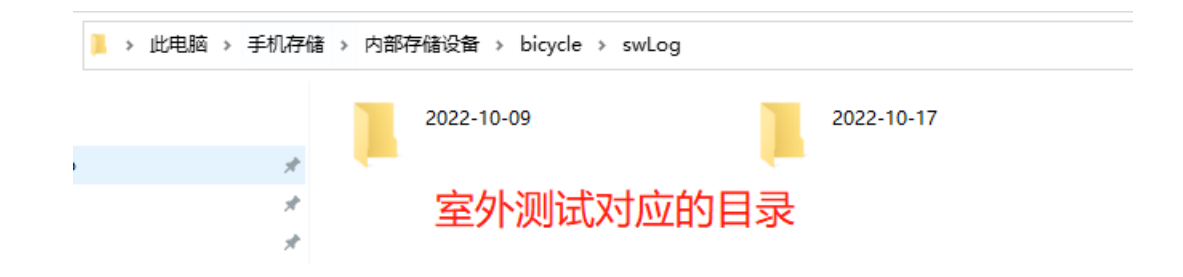

#### 9.室外数据如果在电脑上要拷贝到手机上,则直接把csv格式文件拷 贝到bicycle → swLog目录下或对应目录下的日期都可以。

#### 8.轨迹测试对应的测试文件目录(gjLog),如果要拷贝到电脑的时 候则可整个日期文件直接拷贝或单纯csv格式log拷贝到电脑即可。

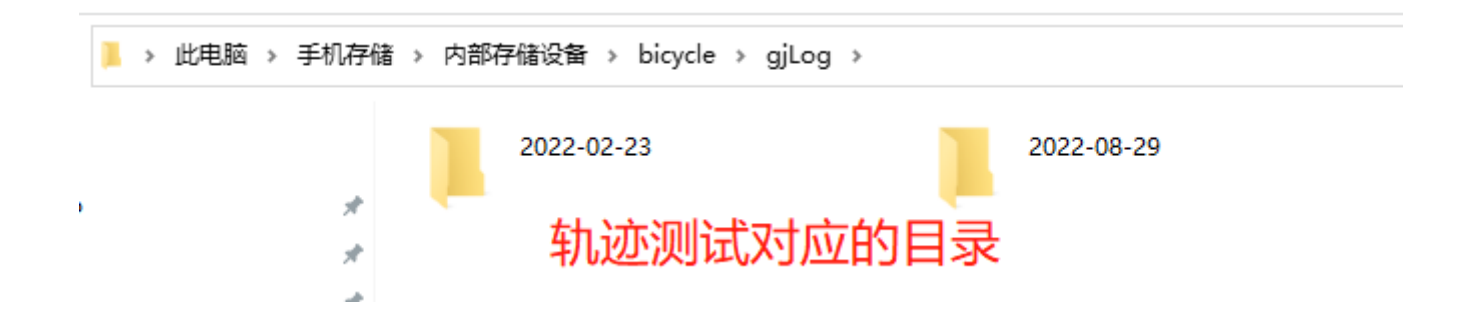

#### 9.轨迹数据如果在电脑上要拷贝到手机上,则直接把csv格式文件拷 贝到bicycle → gjLog目录下或对应目录下的日期都可以。

## 第二种方式:手机本 地目录分享方式

#### 1.找到找到网优精灵手 机存储→bicycle目录

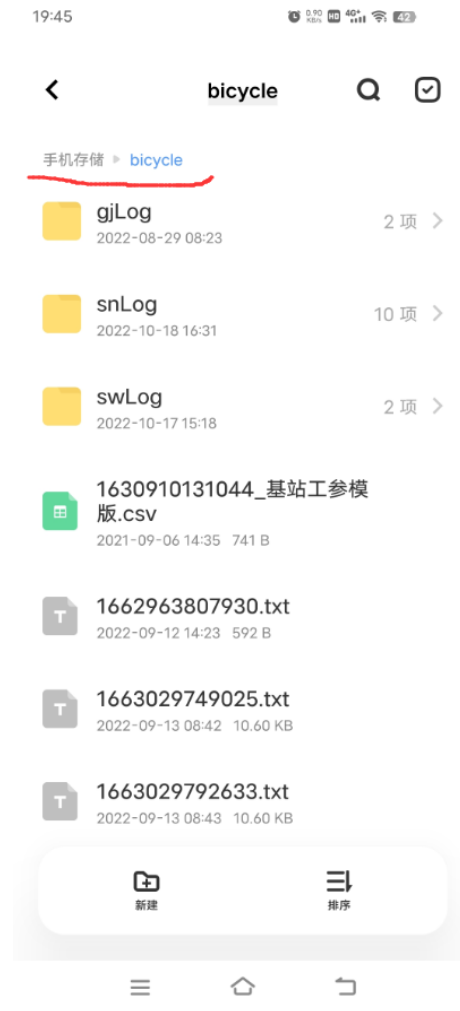

#### 2.如果是室内测试的话 那跳转到室内测试目录 ( snLog )

3.长按列表,选择数据, 可直接分享(如果是<br>件可多项然后选择更 选择更多 进行压缩成zip文件)

PS: 如是是到日期目录<br>拷贝分享的话,要把cs 拷贝分享的话,要把csv文 件和对应同名的图片文件 一一对应的一起拷贝。

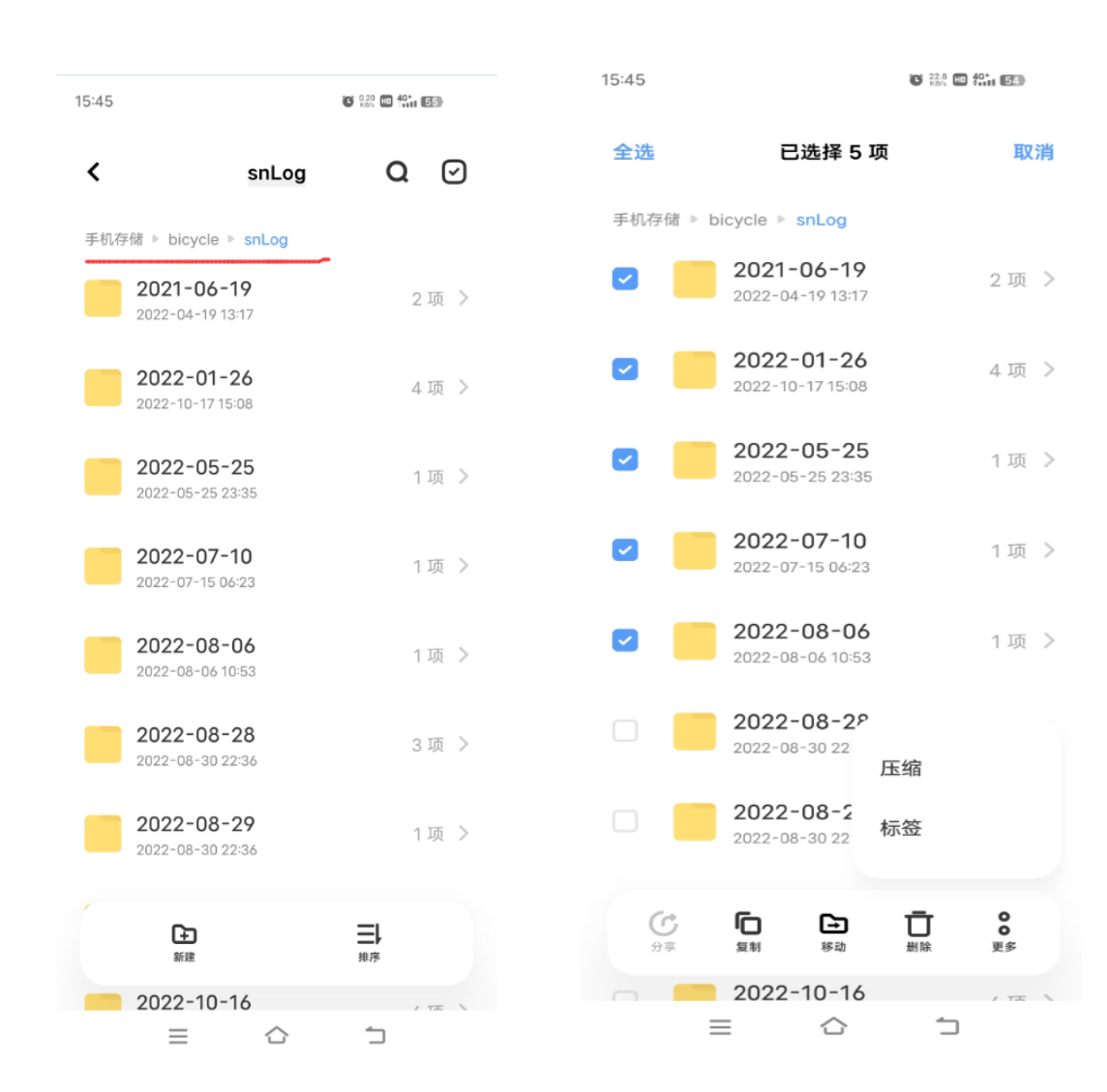

4. 如果是室外测试的话, 那跳转到室外测试目录 ( swLog )

5. 如果要单个测试文件 拷贝分享可到日期下面 目录找到对应的csv格式 测试文件,如果是多文 件也可整个日期目录拷 贝分享。

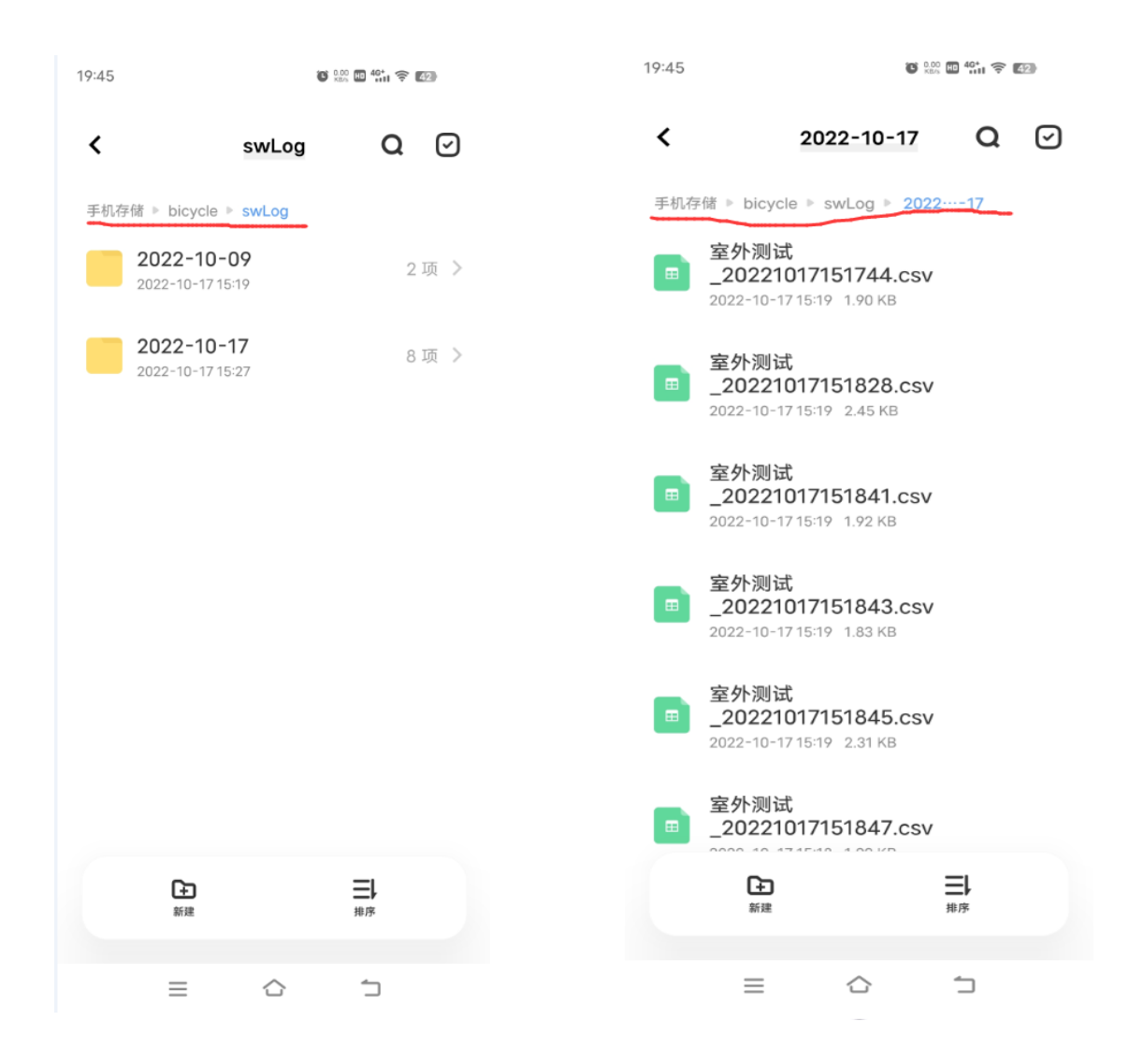

6. 如果是轨迹测试的话 那跳转到轨迹测试目录 gjLog

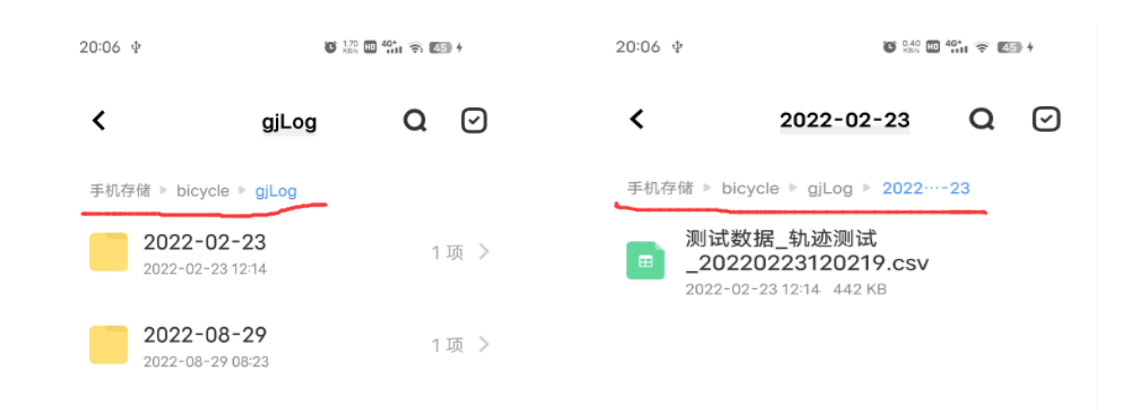

7. 如果要单个测试文件 拷贝分享可到日期下面 目录找到对应的csv格式 测试文件,如果是多文 件也可整个日期目录拷 贝分享。

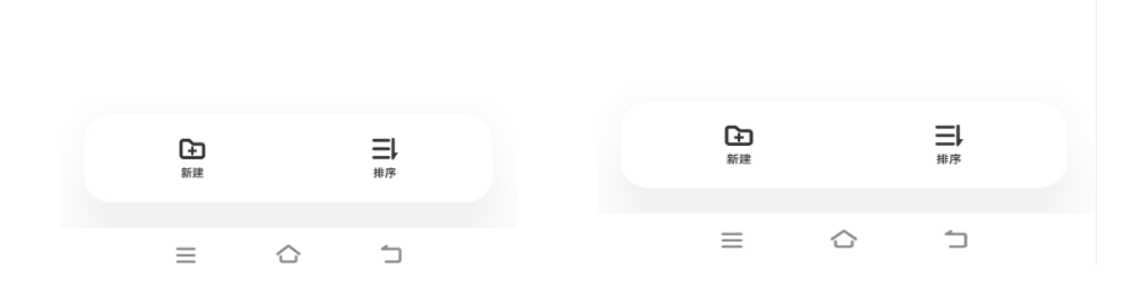

## 网优精灵分享的测试 文件导入到对应的功 能里

#### 室外测试分享文件导入

#### 1.打开网优精灵-室外测 试列表页面

#### 2.点击标题上的搜索按 钮(如右图)

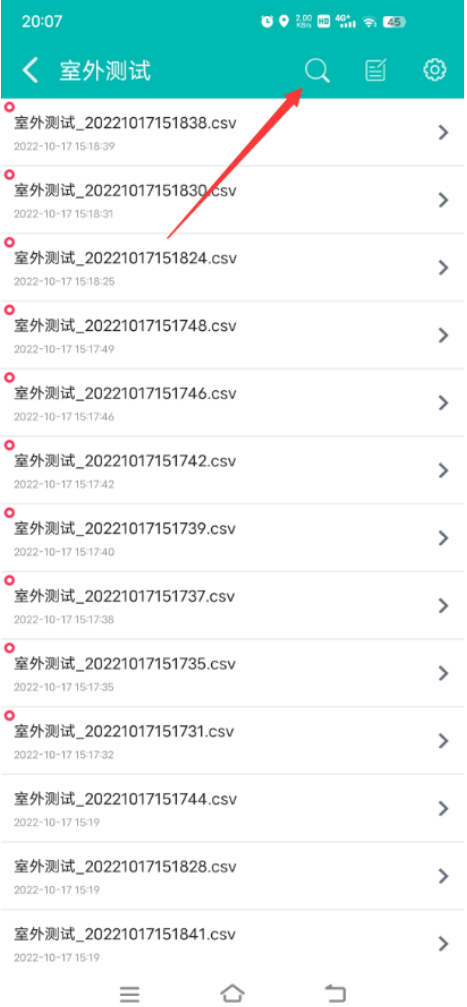

3.室外测试列表页面标 题选择导入按钮(如右 图)

4.到导入页面,找到你 对应要导入的测试文件, 也可搜索栏快速关键字 搜索(此处微信分享的 部分微信版本找不到)

PS:室内测试与轨迹测 试操作也相同

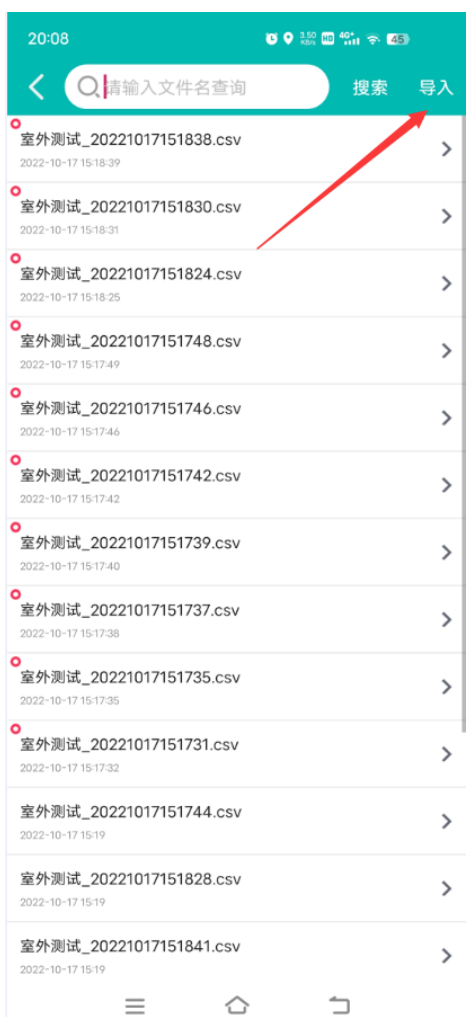

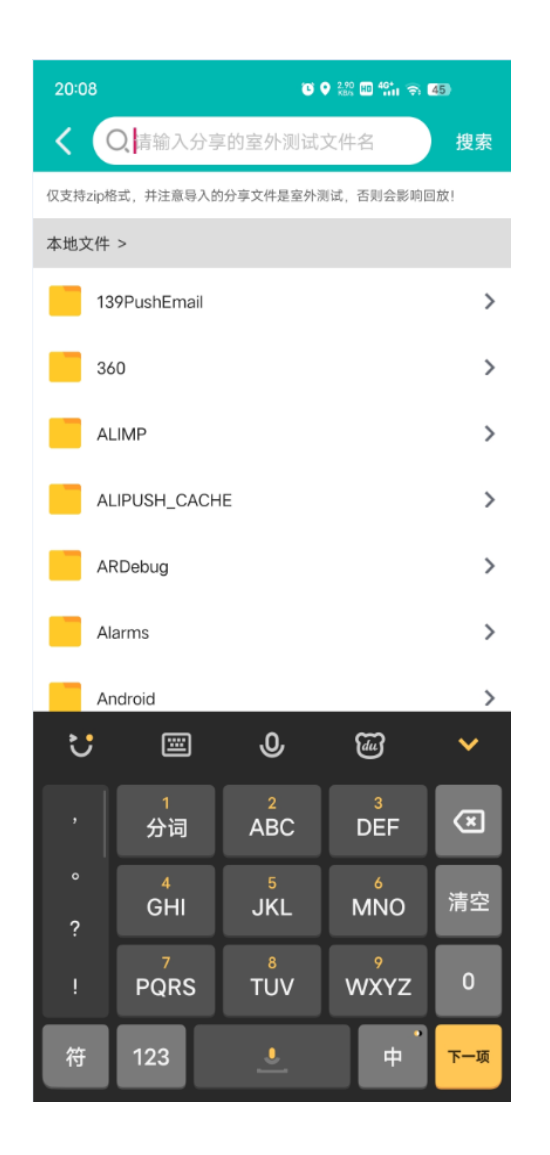

## 谢谢大家的观看和支持,如有任何问题,请联 系我们, 你的认可就是我们最大的帮助。